SAYアルペンエントリー様式 操作マニュアル(各クラブ事務局用)

共通事項:記入する箇所は、セルに色がついてない部分のみです。

1. トータルシートの記入

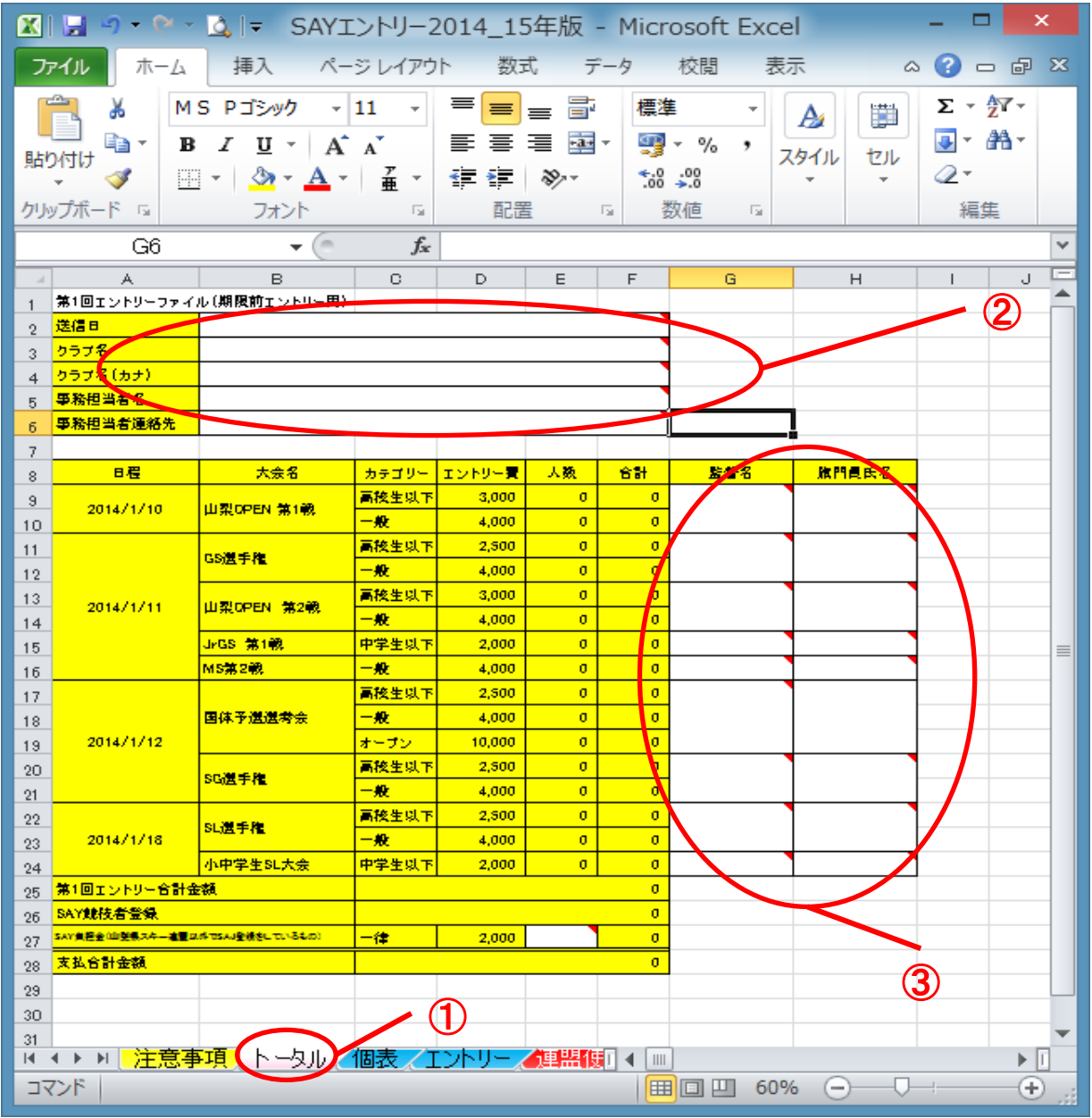

①トータルシートを開く

②クラブ名他必要事項を記載

 まずこの部分を入力してください。ここの記入がないと各シートが自動計算されません ③監督名・旗門員名を記入ください。

特に旗門員は、役員貼り付け上非常に重要になります。変更の無いよう記載をお願いします。

### 2.個表入力

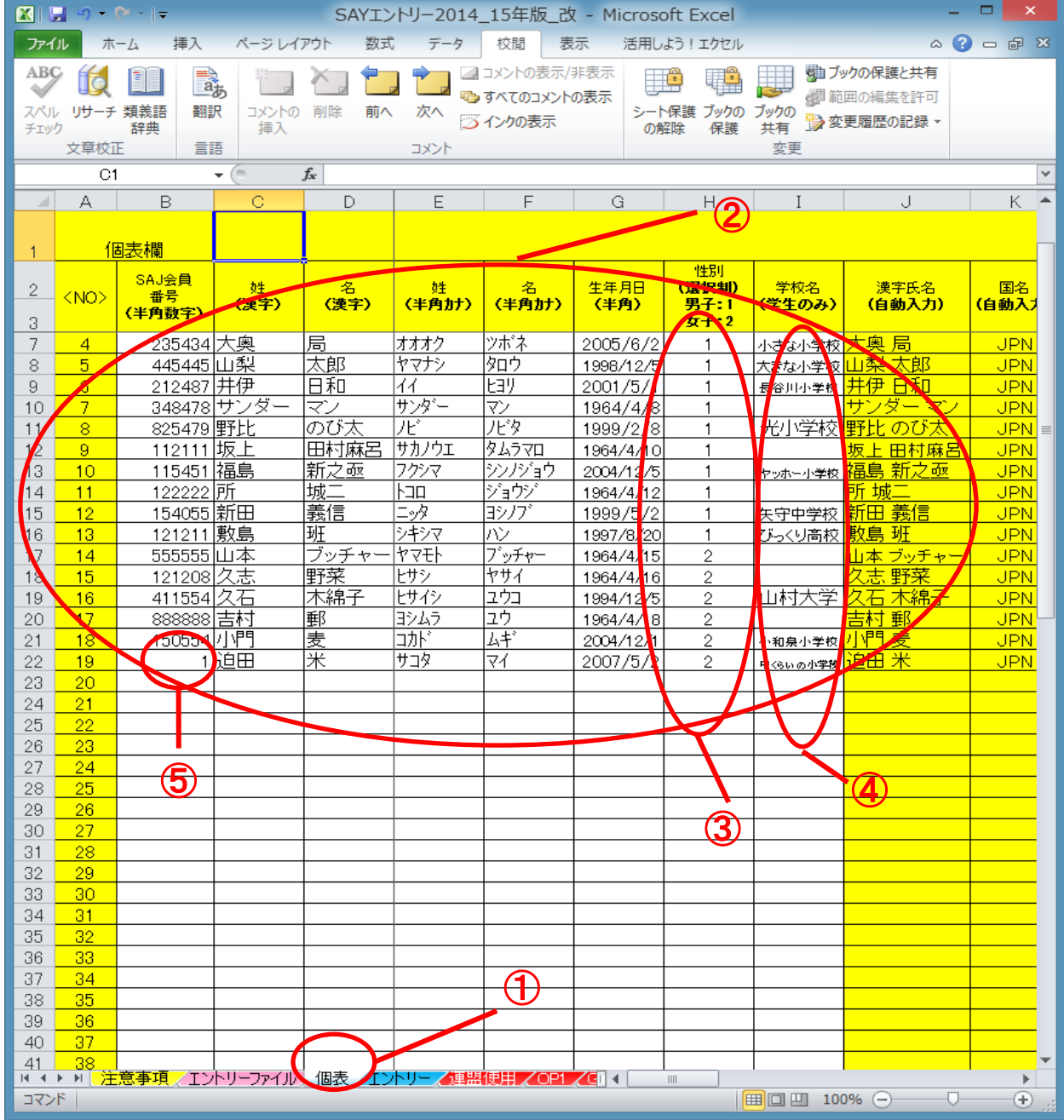

①個表シートを開く

②各記入事項を手入力(記入は白色セルのみです)

各入力規則に従って入力してください

たとえば、半角指定のところを全角で入力すると、エラーが出て入力できません。

③特に性別に関して、男女混合での入力は厳禁です。

まず、男子を入力し、その後女子を入力してください。

(記入例の③の欄のように男子=1の羅列が来て、その後女子=2の羅列がきます)

男女混合で入力されていた場合は、不受理となり訂正後再送付していただきます。

④中学生、高校生については、中高体連加盟選手以外は学校名を空欄としてください。

 たとえば、中・高生の場合、各クラブからSAJの登録を行っている者は、学校名は空欄となります。 各学校からSAJの登録を行っていて、エントリーは各クラブの場合は、学校名を記入してください。 ⑤申請中にてまだ会員番号が不明の場合は、"1"と記入ください

不明な点は、エントリ事務局まで、お問い合わせください。

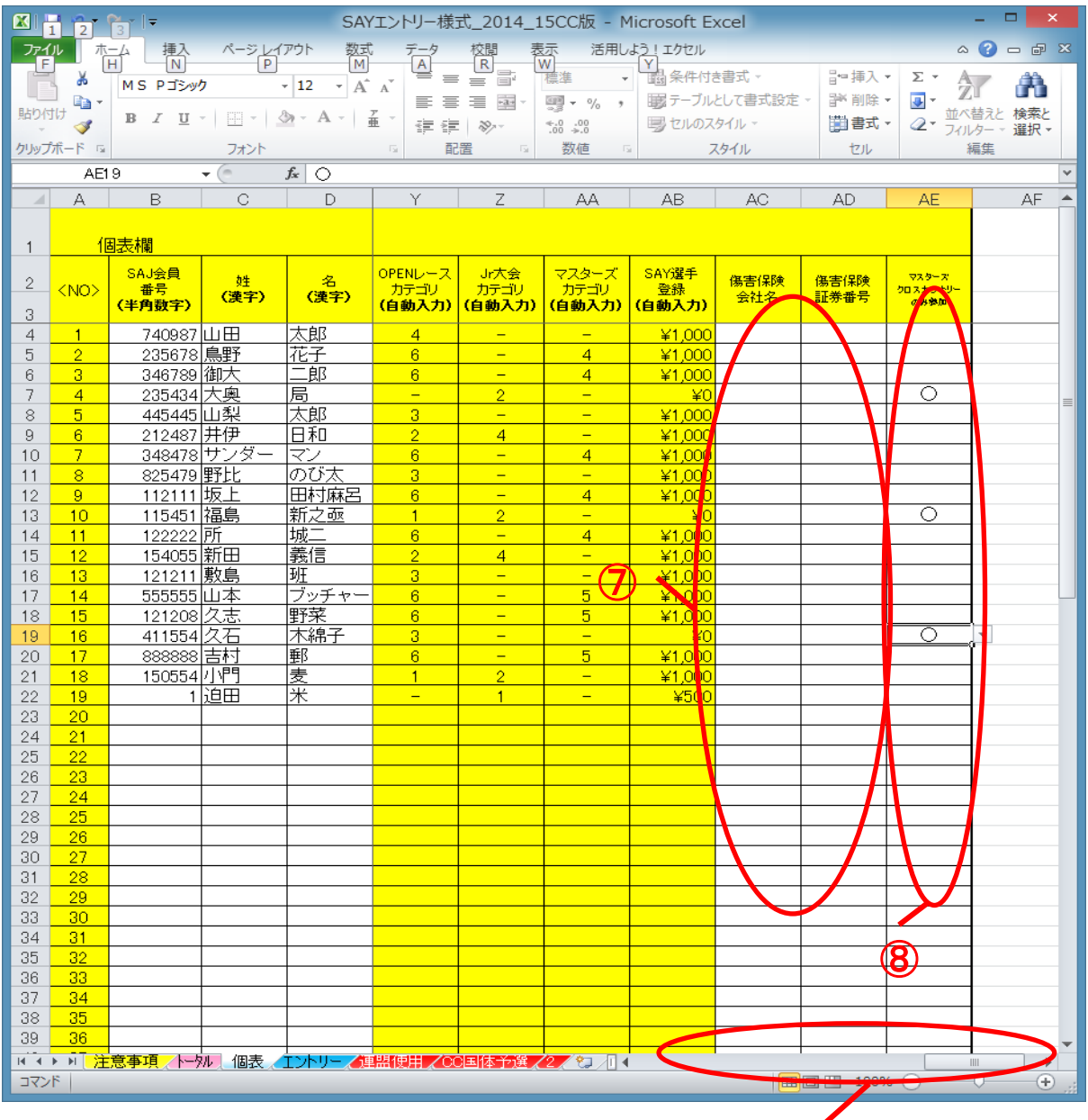

 ⑥スクロールしていき、保険等記入欄を表示させる ⑦必要項目を記入する ◎マスターズ参加、及びクロスカントリー参加のみの選手は○を選択する SAY選手登録料が無料となります。 ⑥

 通常アルペン大会のみ参加、又は通常アルペン大会とマスターズやクロスカントリーに参加する 方は空欄にしてください。

3.エントリーシート入力

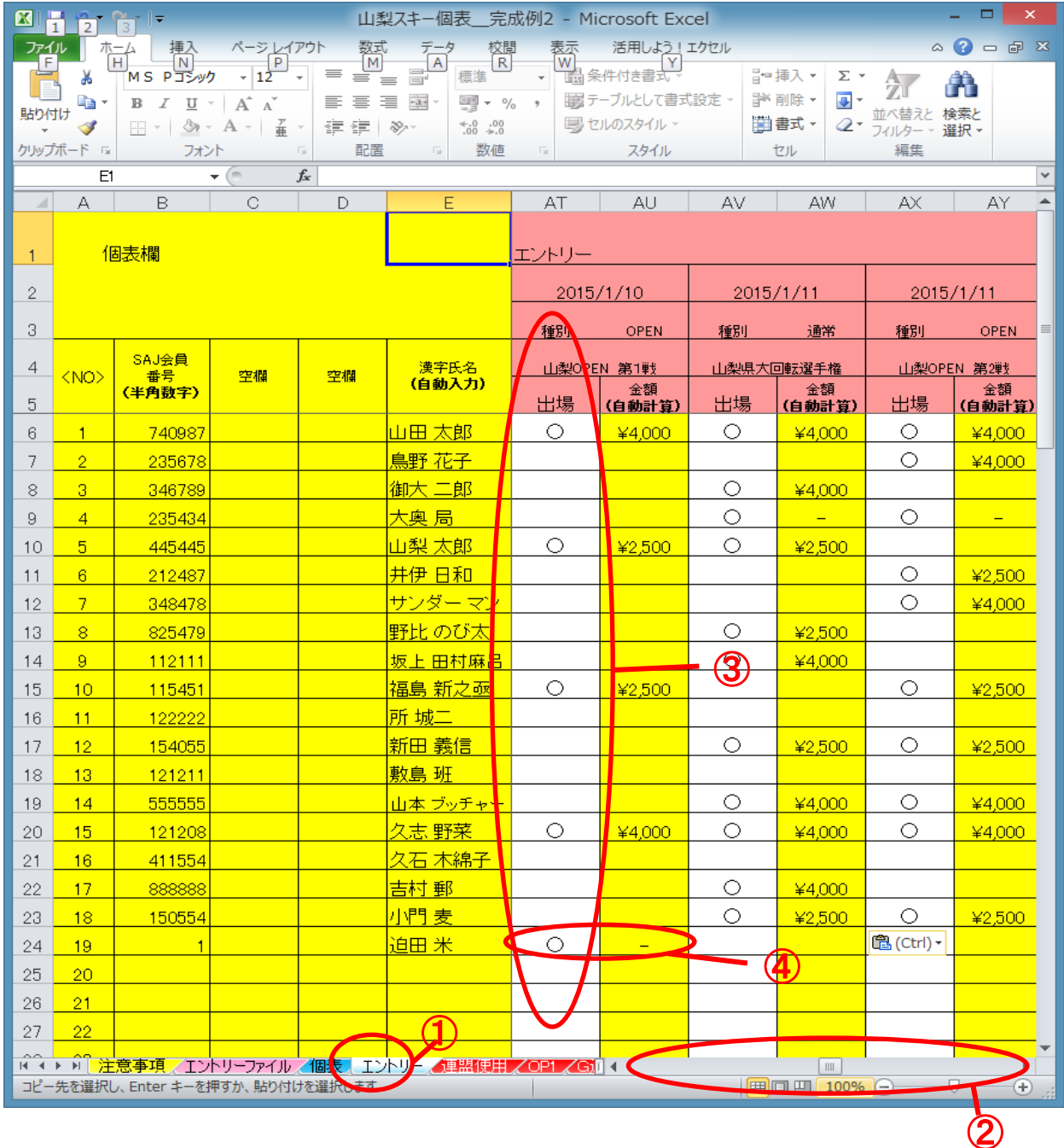

①エントリーシートを開く

 ②シートがだいぶ横長になっているため、エントリー記入欄まで横方向にスクロールする ③大会名をよく確認し、出場選手は○を選択する。

国体予選のみ、△も選択できるようになります。オープン参加者は△を選択してください ④○を選択しても金額が自動で記載されない場合は、その選手の参加資格がない可能性が あります。生年月日等もう一度確認してください。 ⑤以上を各大会ごと入力してください

4.送信日入力

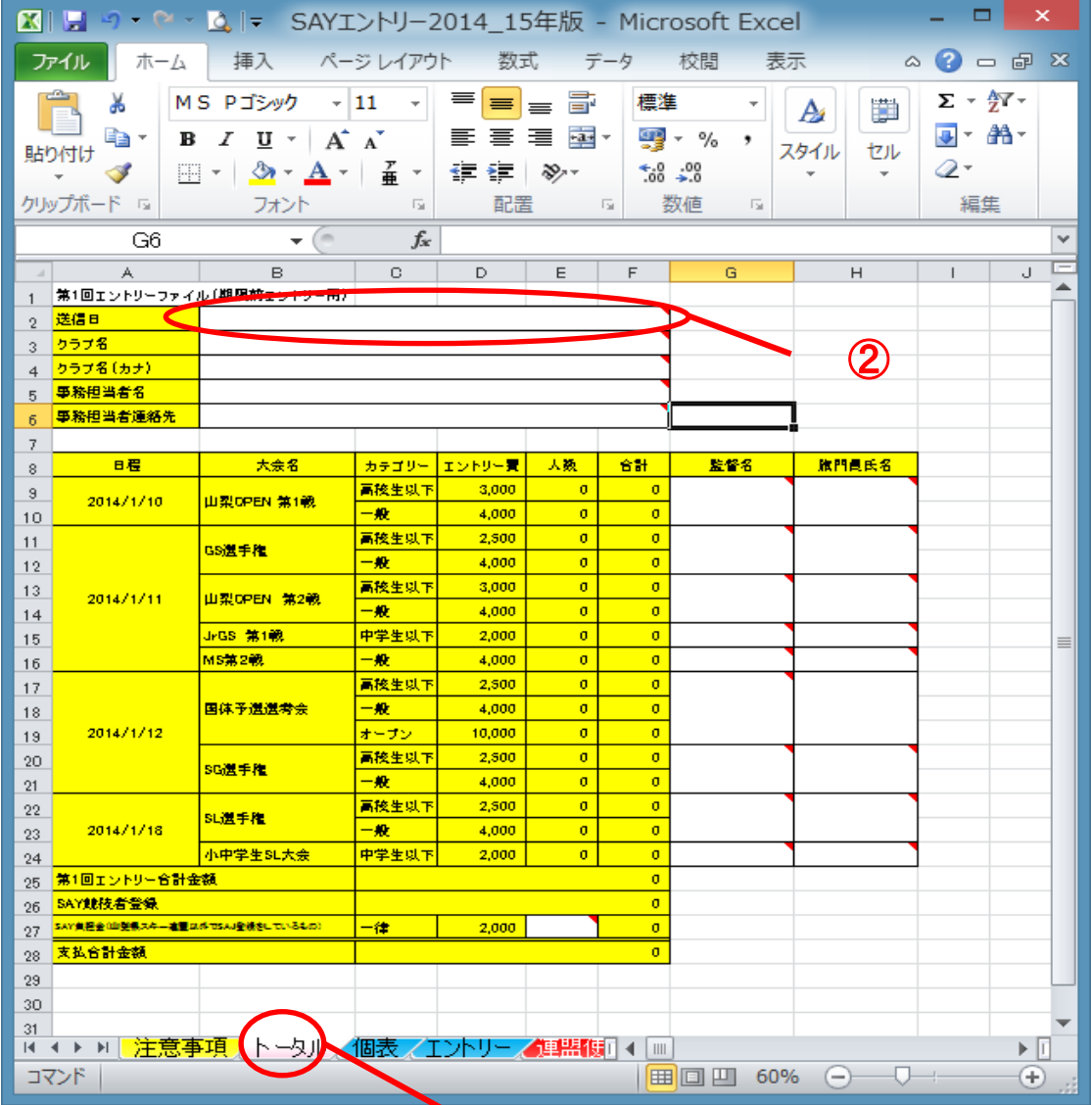

①トータルシートを開く

②送信日を入力

③ファイルを保存する。

ファイル命名規則は下記のとおりとします。

SAYエントリー〇〇年度版\_〇〇スキークラブ

例:SAYエントリー2014\_15年度版\_山梨スキークラブ

 ④エントリー事務局へ期限内に送信 (エントリー事務局から送られてきたファイル名に とクラブ名を追加するのみです。)

 $\sim$  (1)

# ここまででエントリーの入力は完了です。 再度選手名、生年月日等入力事項を確認してください。 入力に不備があった場合、再提出いただきます。

## 5.第2回目エントリーについて

### エントリー事務局より第1回目エントリーにおいて記入されたファイルが届きます。 個表に記載された選手に追加等なければ、エントリーシートに移り、出場の有無を選択してください。 第1回目エントリー同様の作業をお願いします。

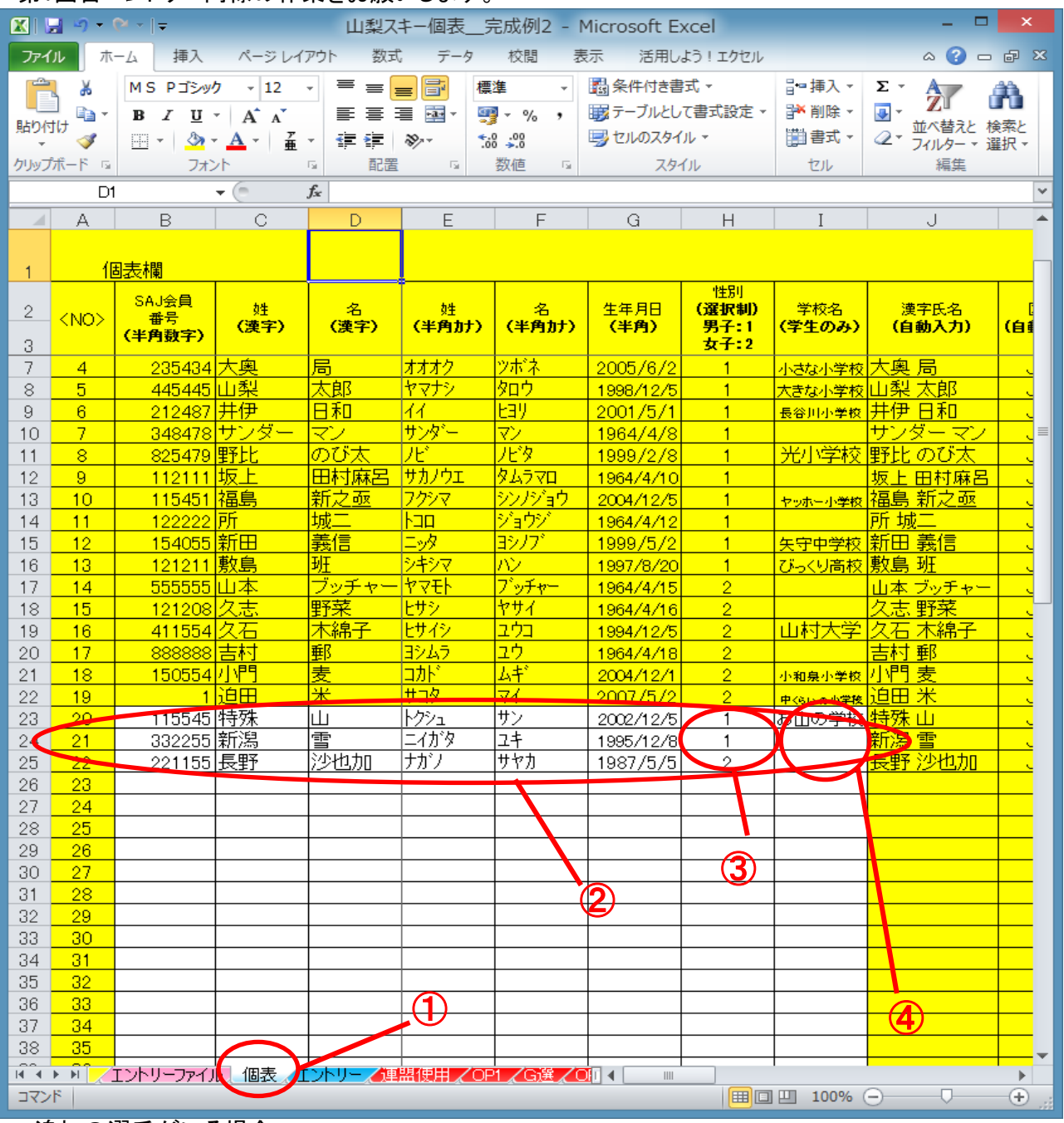

追加の選手がいる場合

 ①個表シートを開く ②前回入力した部分(黄色セル)の下に追加選手を記入する。 ③第1回目エントリー同様、追加選手の中でも、男子・女子の順に記載 ④学校名等も第1回目エントリー同様 ⑤エントリーシート等は第1回目エントリー同様

第2回目エントリー共通:ファイルを保存する。ファイル命名規則は下記のとおりとします。

SAYエントリー〇〇年度版2\_〇〇スキークラブ2

# 例:SAYエントリー2014\_15年度版2\_山梨スキークラブ2

(エントリー事務局から送られてきたファイル名の最後に2を追加するのみです。) (エントリー事務局からはSAYエントリー2014\_15年度版2\_山梨スキークラブという名で送信されてきます)

完了後エントリー事務局へ期限内に送信